# **Kontowecker: In wenigen Schritten konfigurieren**

**Kreissparkasse** Kelheim

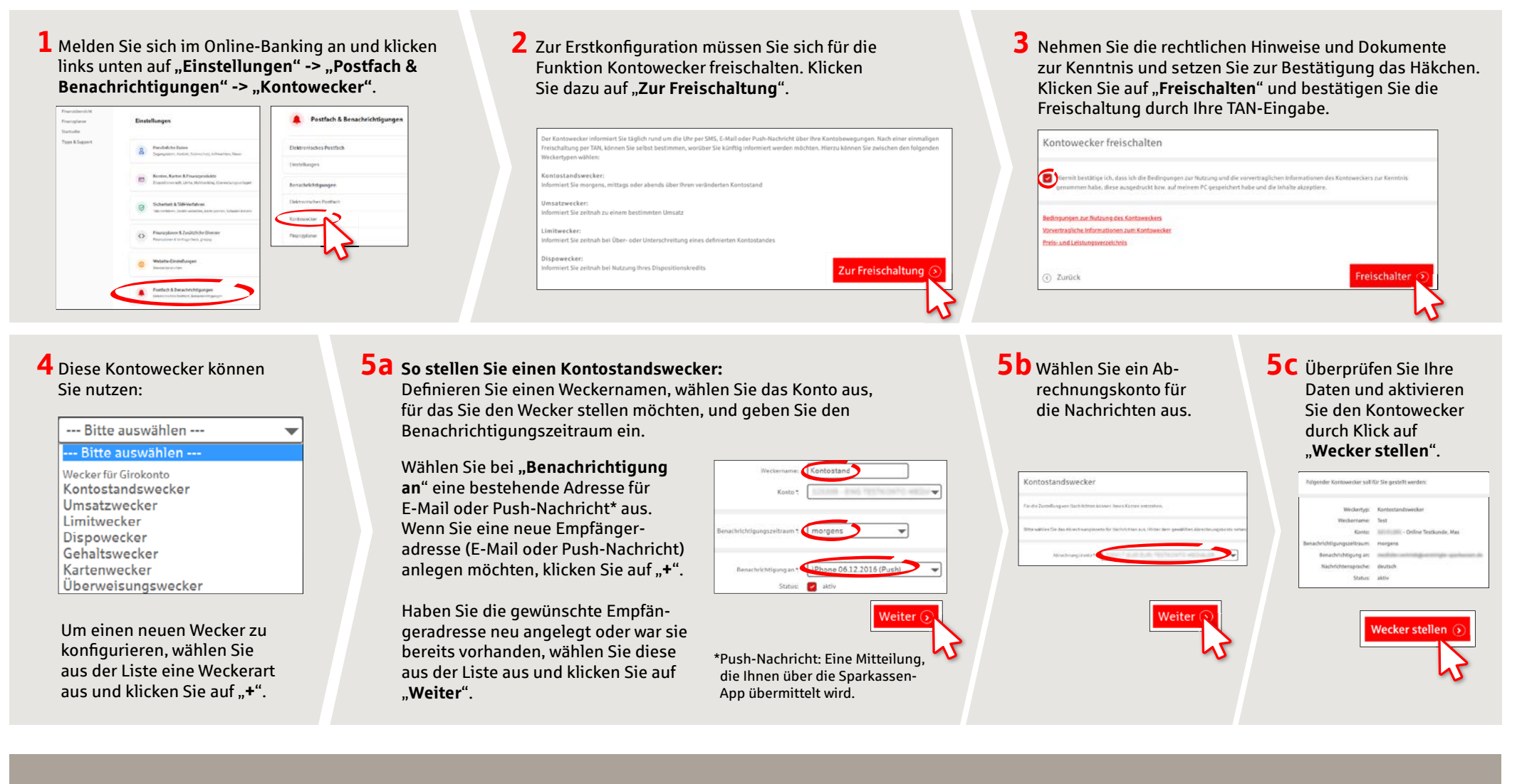

#### **HABEN SIE NOCH FRAGEN? WIR BEANTWORTEN SIE GERNE.**

ZentraleService-Rufnummer:Unter**09441 299-0** sindwir**Mo-Fr von 8:00-18:00 Uhr**fürSieda.

Weiterführende Informationen rund ums Online-Banking erhalten Sie unter: **www.kreissparkasse-kelheim.de/online** **Unsere Filialen** www.kreissparkasse-kelheim.de/filialfinder

# **Kontowecker: In wenigen Schritten konfigurieren** Kritten Konfigurieren Kritten Kreissparkasse

Kelheim

### **6 So stellen Sie einen Umsatzwecker:**

Wählen Sie aus der Liste (siehe Schritt 4) **Umsatzwecker**" aus. Geben Sie dem Umsatzwecker einen Namen und geben Sie die gewünschten Daten ein. Die nächsten Schritte entsprechen 5a bis 5c.

### **7 So stellen Sie einen Limitwecker:**

Wählen Sie aus der Liste (siehe Schritt 4) "**Limitwecker**" aus. Geben Sie dem Limitwecker einen Namen und geben Sie die gewünschten Daten ein. Die nächsten Schritte entsprechen 5a bis 5c.

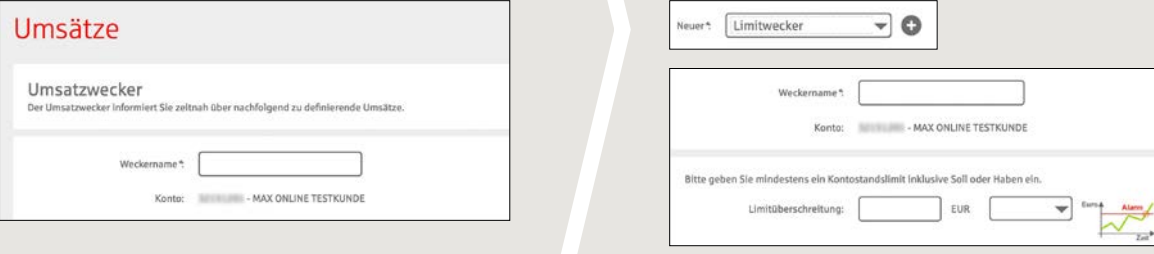

## **8** In der Weckerübersicht können Sie Ihre Kontowecker beliebig bearbeiten oder löschen.

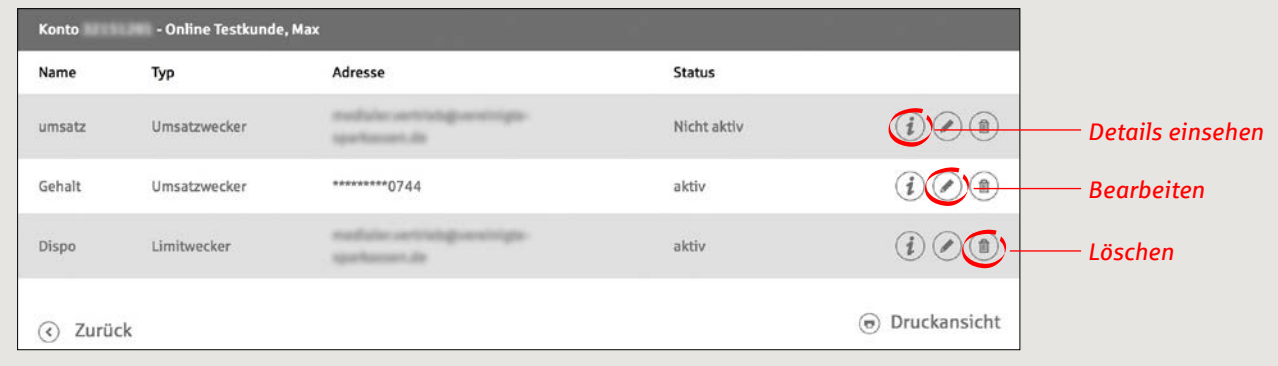

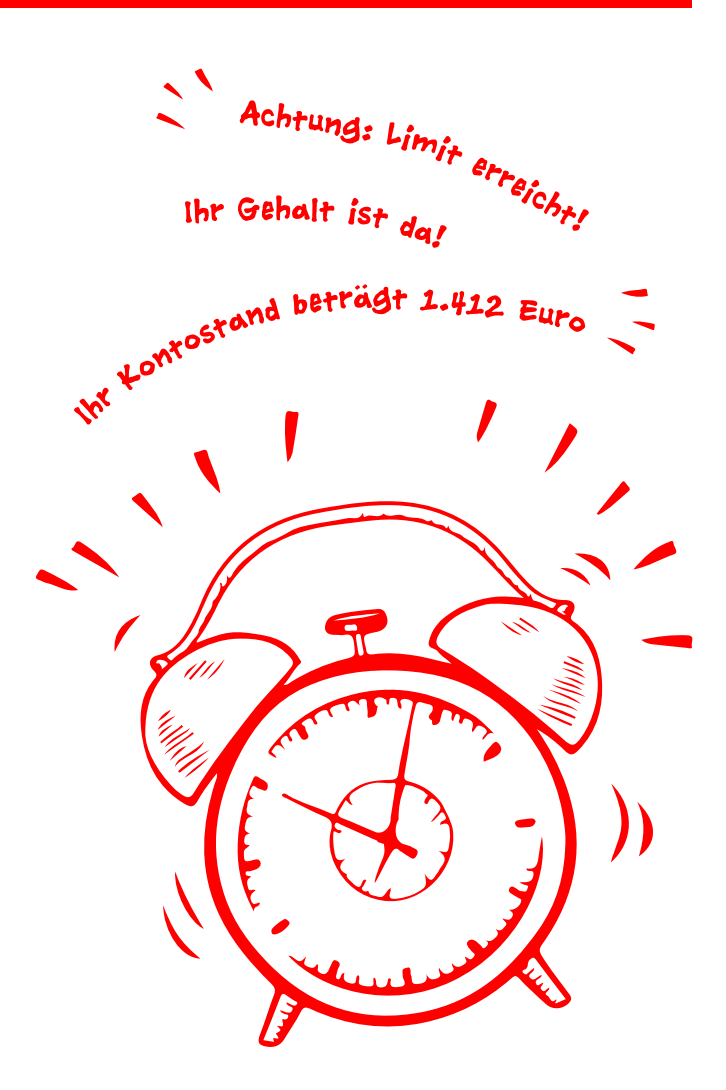

#### **HABEN SIE NOCH FRAGEN? WIR BEANTWORTEN SIE GERNE.**

Zentrale Service-Rufnummer: Unter **09441 299-0** sind wir **Mo-Fr von 8:00-18:00 Uhr** für Sie da.

Weiterführende Informationen rund ums Online-Banking erhalten Sie unter: **www.kreissparkasse-kelheim.de/online** **Unsere Filialen** www.kreissparkasse-kelheim.de/filialfinder

 $Zat^*$